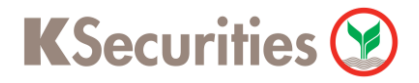

# ้วิธีการโอนเงินแบบชำระสินค้าและบริการผ่านระบบ

# **Krungsri Online**

**User Guide**

# **วิธีการโอนเงินแบบช าระสินค้าและบริการผ่านระบบ : Krungsri Online**

**STEP 1** เข้าสู่ระบบการใช้งาน Krungsri Online โดยท าการ **Log-in** ผ่านหน้าเว็บไซต์

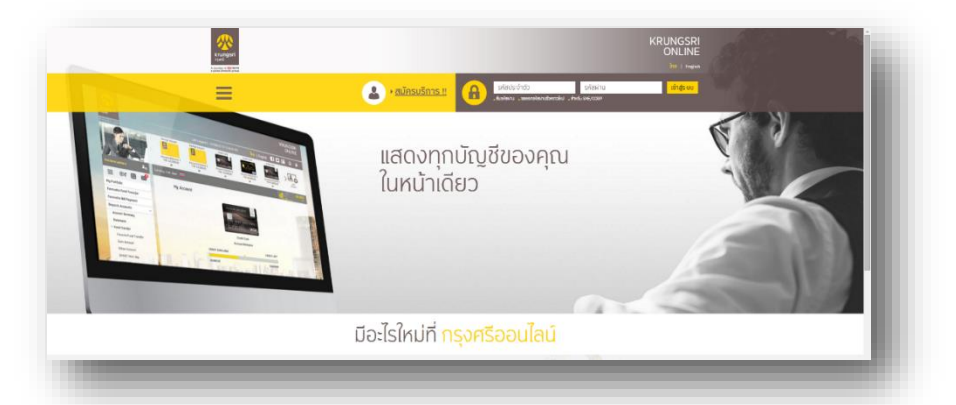

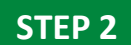

## เลือกเมนู **เลือกประเภทสินค้าและบริการ**

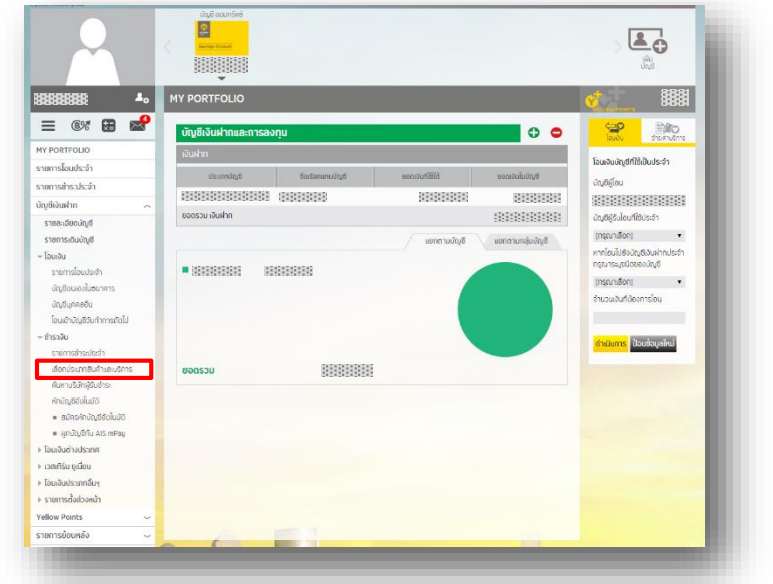

**STEP 3**

เลือก ประเภทสินค้าและบริการ **หลักทรัพย์ กองทุนรวม**

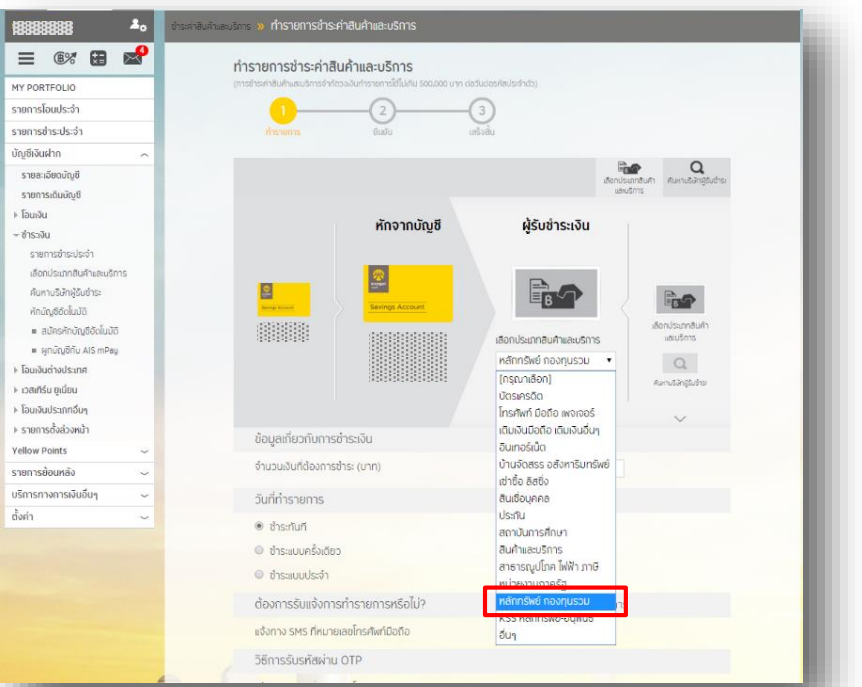

KSecurities<sup></sup>

**STEP 4** เลือก บริษัทผู้รับช าระ **บมจ.หลักทรัพย์ กสิกรไทย (เพื่อลูกค้า) (24709) : 1460024709**

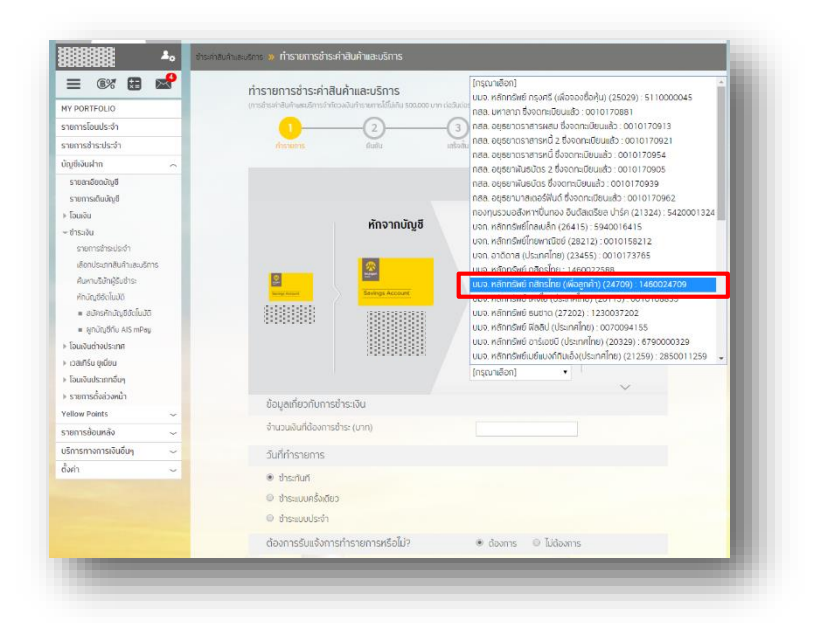

#### **STEP 5** ระบุ **จำนวนเงิน**

ระบุ เลขที่บัญชีลูกค้า เป็ น **เลขบญั ชีซ้ือขายหลกัทรพั ย์7 หลกั**

## ระบุ **เลขที่บัตรประชาชน**

้เลือก วันที่ทำรายการ เป็น <mark>ชำระเงินทันที</mark>

### กด **ด าเนินการ**

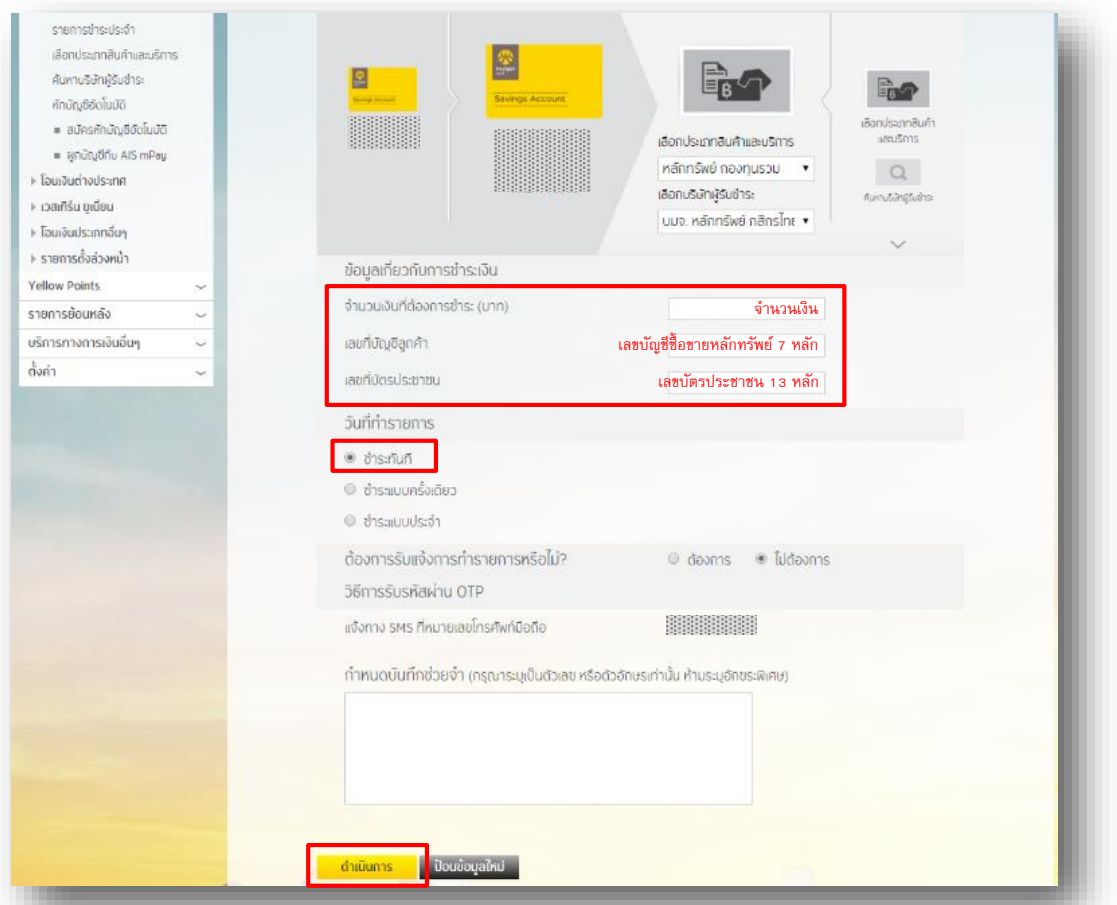

# **วิธีการโอนเงินแบบช าระสินค้าและบริการผ่านระบบ : Krungsri Online**

**STEP 6** ระบุ **รหัส OTP ที่ได้รับทางข้อความ** และ กด **ยืนยัน**

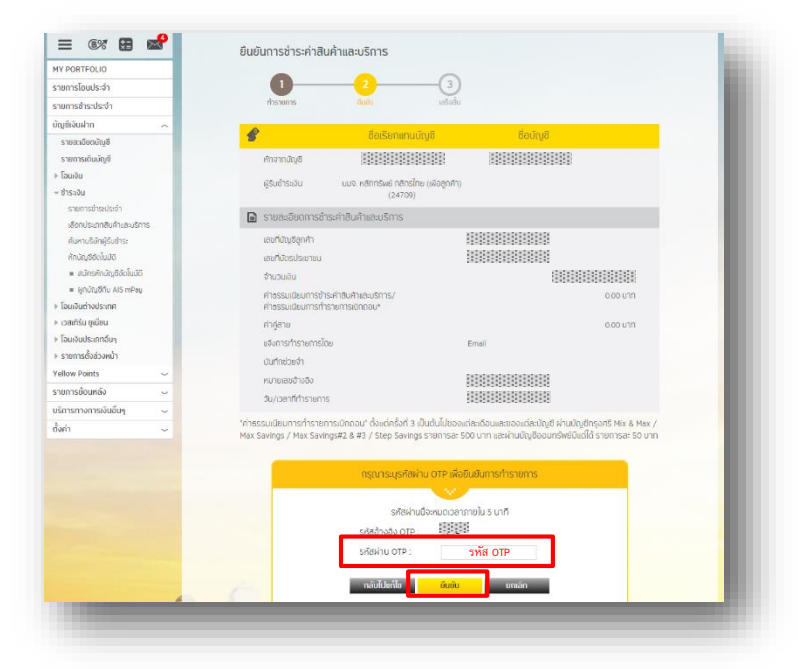

### **STEP 7**

้ระบบยืนยัน การชำระค่าสินค้าและบริการเสร็จสมบรณ์

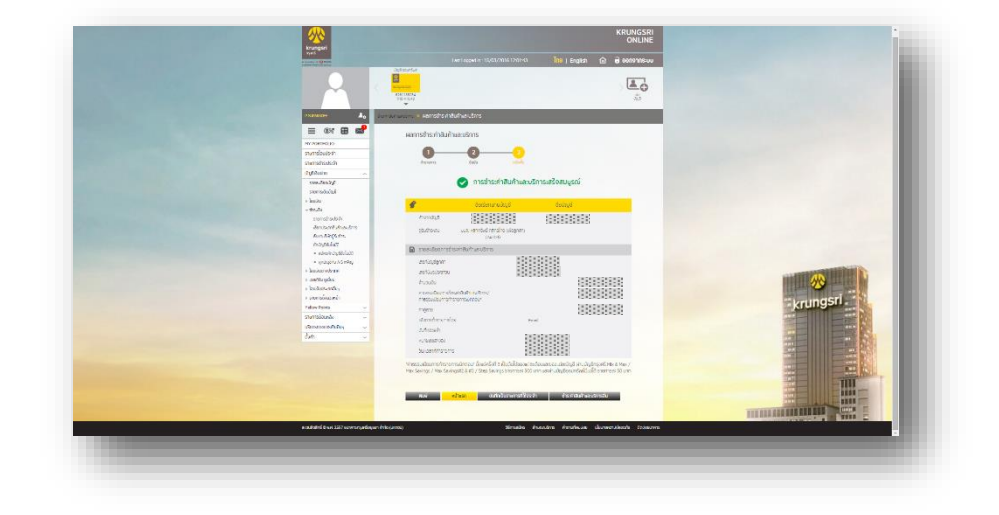

KSecurities<sup></sup>